# **FLEXX Users' Guide**

Reference Manual

**Version 7.0L0**

### **Databyte** ∆

**Copyright 1990 - 2011 Databyte**

**All Rights Reserved. Reproduction or publication of the software or manual, in any format, is prohibited. Databyte is a division of E.K. Databyte Consulting Corp. FLEXX is a registered trademark of E.K. Databyte Consulting Corp.**

**Databyte makes no representations or warranties with respect to the contents of this document and specifically disclaims any implied warranties of merchantability or fitness for a particular purpose. Further, Databyte reserves the right to revise this document and to**  make changes from time to time in its content without being obligated to notify any person of such revisions or changes.<br>Portions of this Guide are derived from the VISION reference manual and are protected by various Unif

# **Table of Contents**

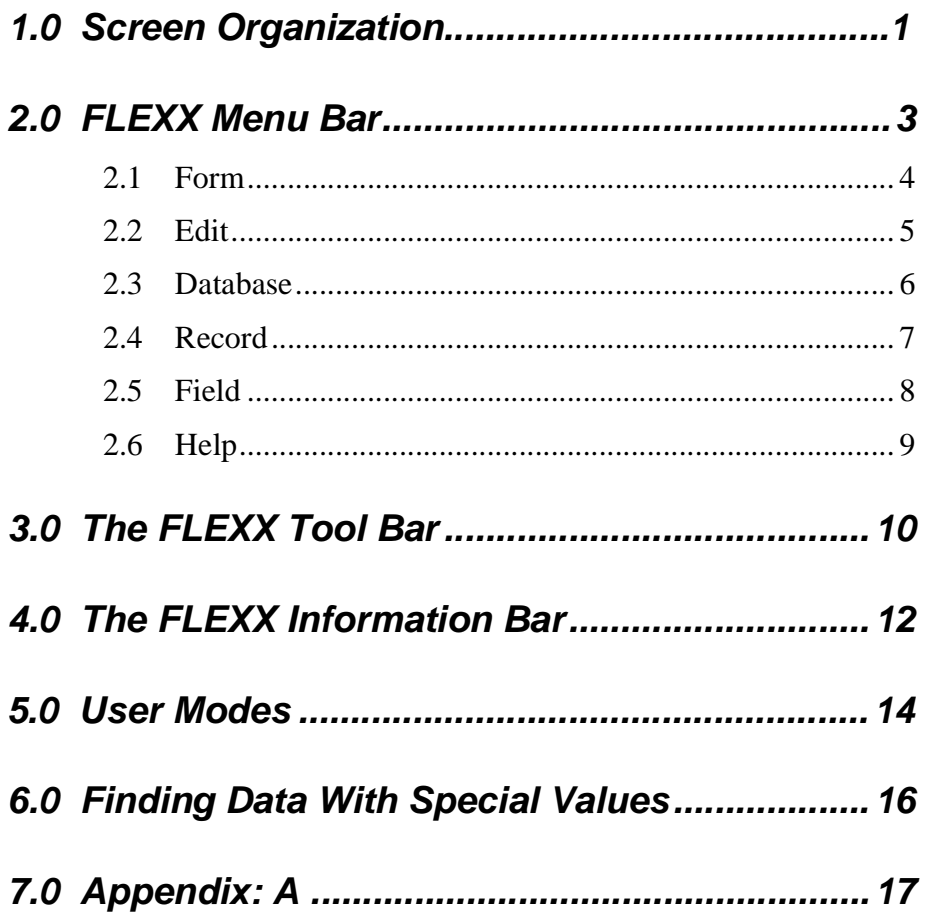

# **1.0 Screen Organization**

When you call up a form on the screen, the screen should appear like the following illustration.

>**提GL Account Master**  $\Box \Box x$ Form Edit Database Record Field Help > **MA RDI RI**  $\boxed{14|44|4| \blacktriangleright |\blacktriangleright\blacktriangleright|\blacktriangleright|}$  $P$ a  $\geq$ Company **Tucker** Division Account **D.C Status Group** Description <u> - | '''''''''</u>  $\blacktriangle$ 6000 M. Tucker, Capital c lo ᅬ Itape **Itape** 6100 M.Tucker, Drawings lo lo  $\mathbf{r}$ assessess  $\pmb{\mathsf{v}}$ ≖ 7200 Γρ bape Retained Earnings  $\blacksquare$ -8000 ೯թ Ŧ bape Sales: ≖ 8400 ⊒  $\frac{1}{2}$ Interest Revenue ा० monum tape espo pр --------tape Discounts 픠 bape 6 P ---------회 8600 **GST Retundable** 픠 8700 c |o -Ŧ Itape Other Income ᅬ 9000 թթ  $\overline{\phantom{a}}$ ----------Ŧ bape Cost of Sales bape 9100 Foreign Exchange Gain/Loss lo I∘ ப ----------Ŧ 回。 **HARABARA** Ŧ bape 9300 Bank Charges  $\blacktriangledown$ monon 9400 p|o ▼ tape Office Expenses ▼ Depreciation Expense 冋 ......... 9500 ▼ **Itape** ▼ 9600 미  $\bullet$   $\overline{\phantom{a}}$   $\bullet$ ≖ tape Freight Expenses  $\vert \cdot \vert$ **Clear To Account** Type 7200 E bape

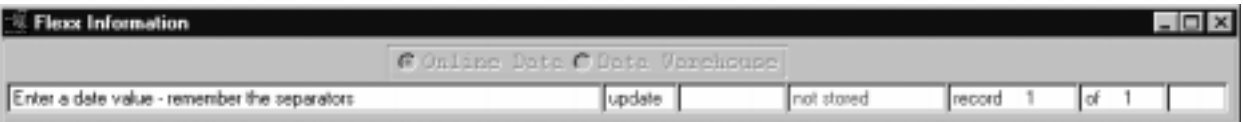

**FLEXX Title Bar**

**Menu Bar**

**TOOL Bar**

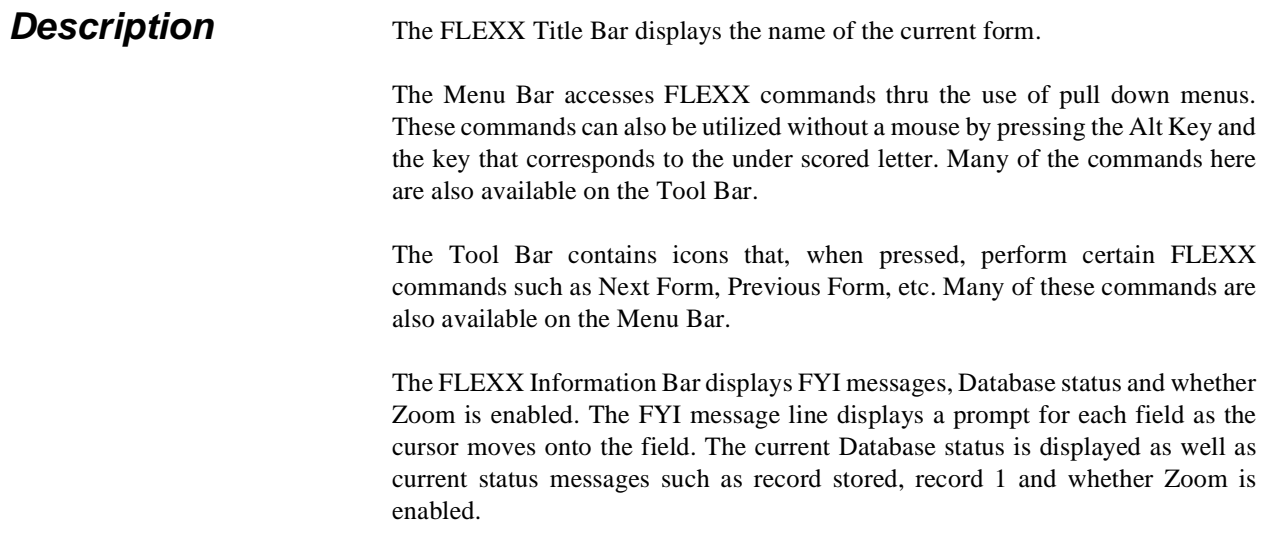

# **2.0 FLEXX Menu Bar**

The FLEXX Menu Bar contains functions to allow you to enter, delete, modify, access and view data.

The following menu bar commands are available;

- ∆ Form to carry out operations for the current form.
- ∆ Edit to edit text fields only.
- ∆ Database to search and modify the Database.
- ∆ Record to move among records.
- ∆ Field to move among fields.
- ∆ Help to activate the help system.

## **2.1 Form**

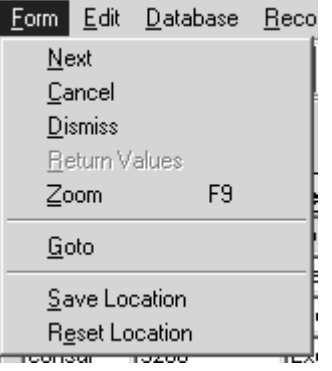

**Description** The **Form** menu allows you to execute the following operations using the following keyboard functions on each form.

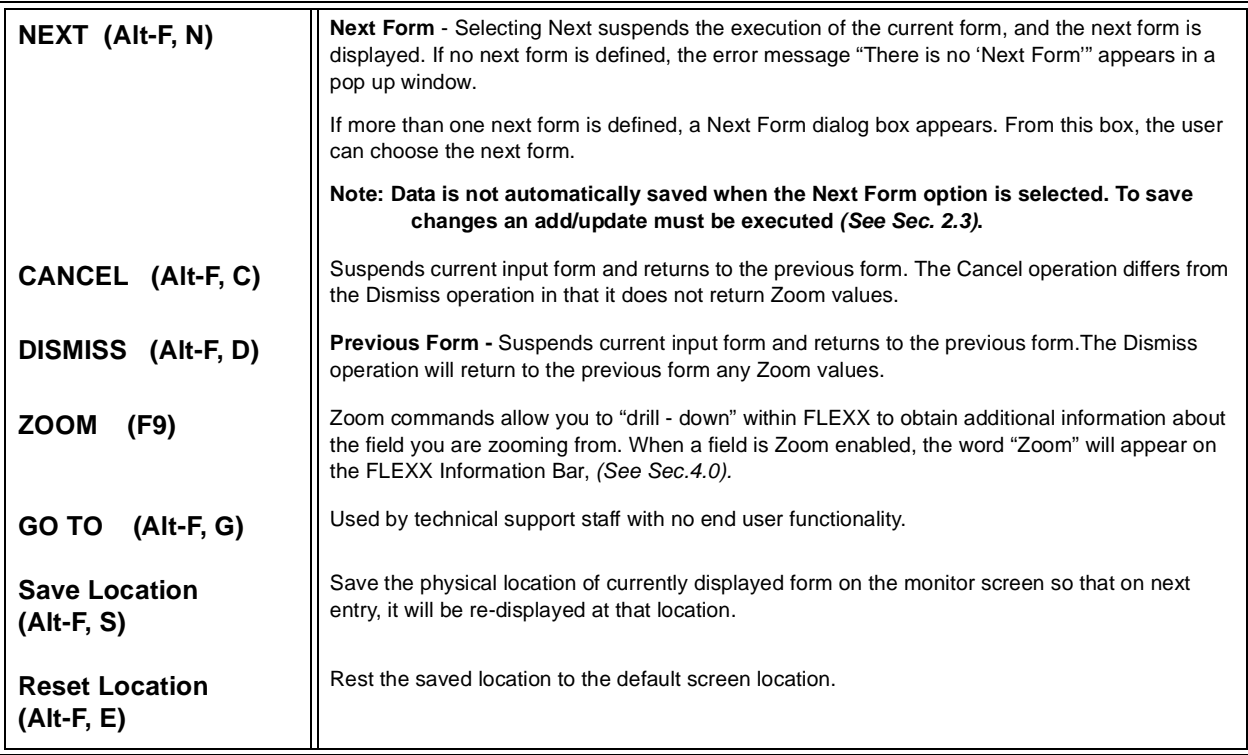

## **2.2 Edit**

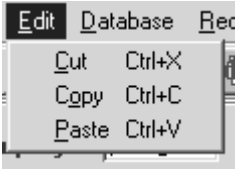

**Description** The **Edit** menu allows you to edit text within FLEXX using the following keyboard functions.

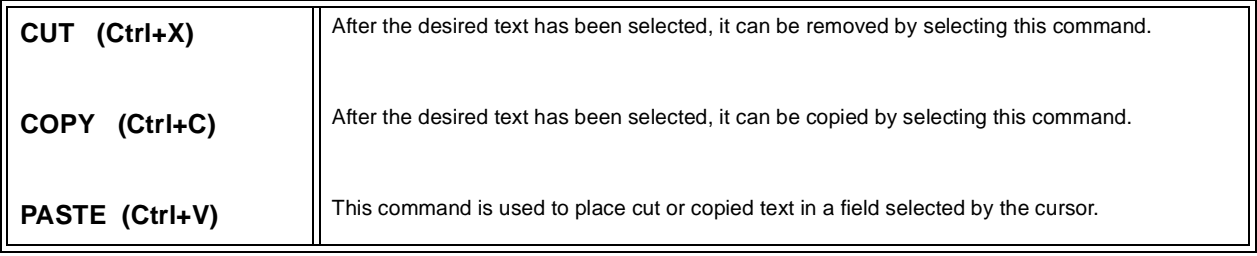

## **2.3 Database**

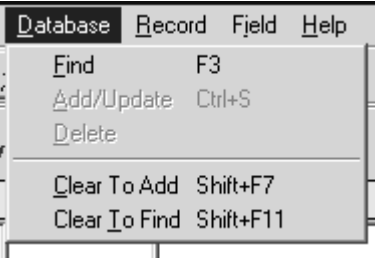

**Description** The **Database** menu allows you to carry out the following commands on the Database itself. Keyboard functions can be used as follows:

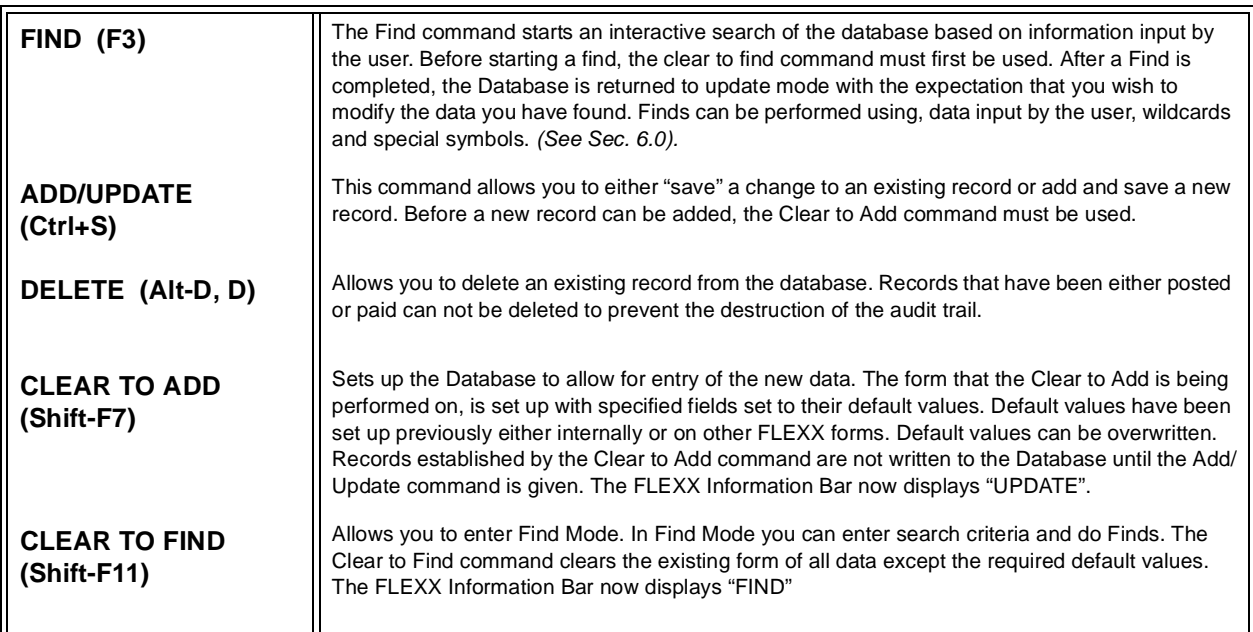

## **2.4 Record**

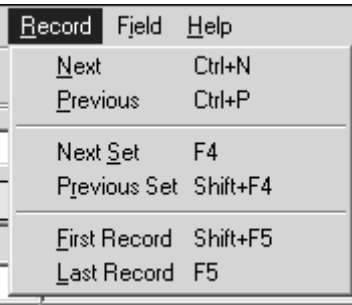

**Description** Allows you to move among records using the following keyboard functions. All record commands are disabled in Find Mode.

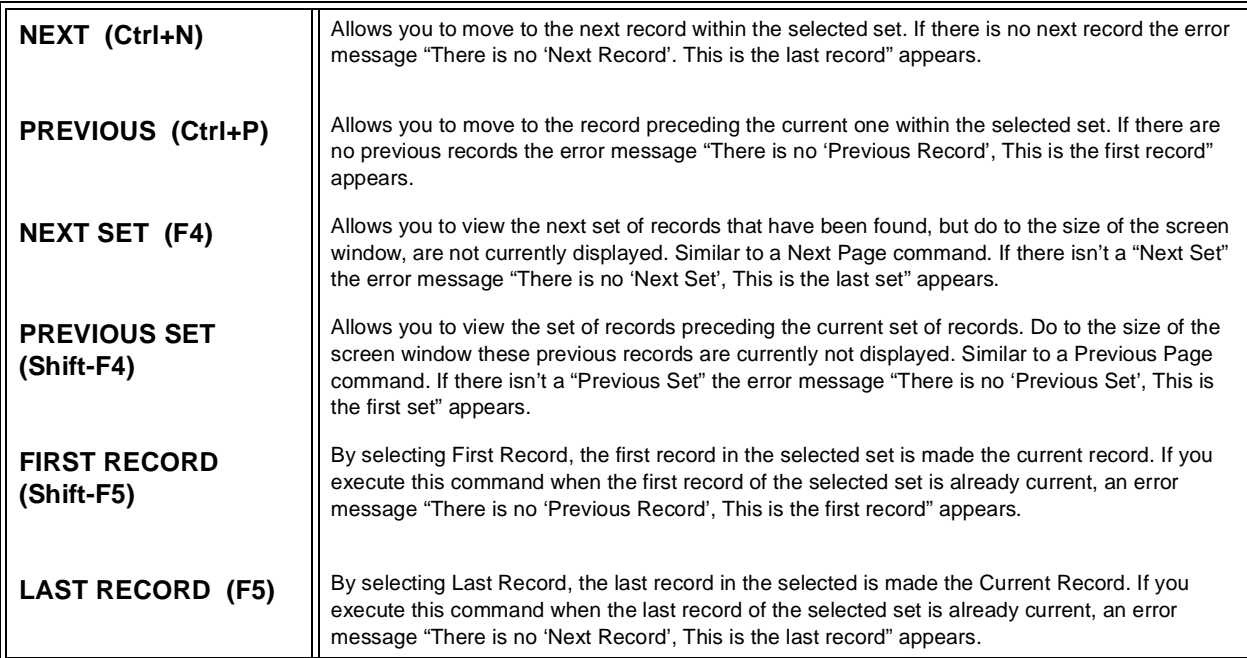

## **2.5 Field**

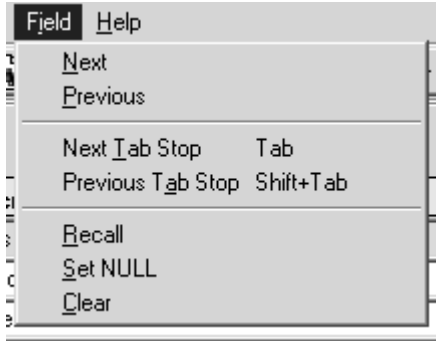

**Description** Allows you to move among fields using the following keyboard functions:.

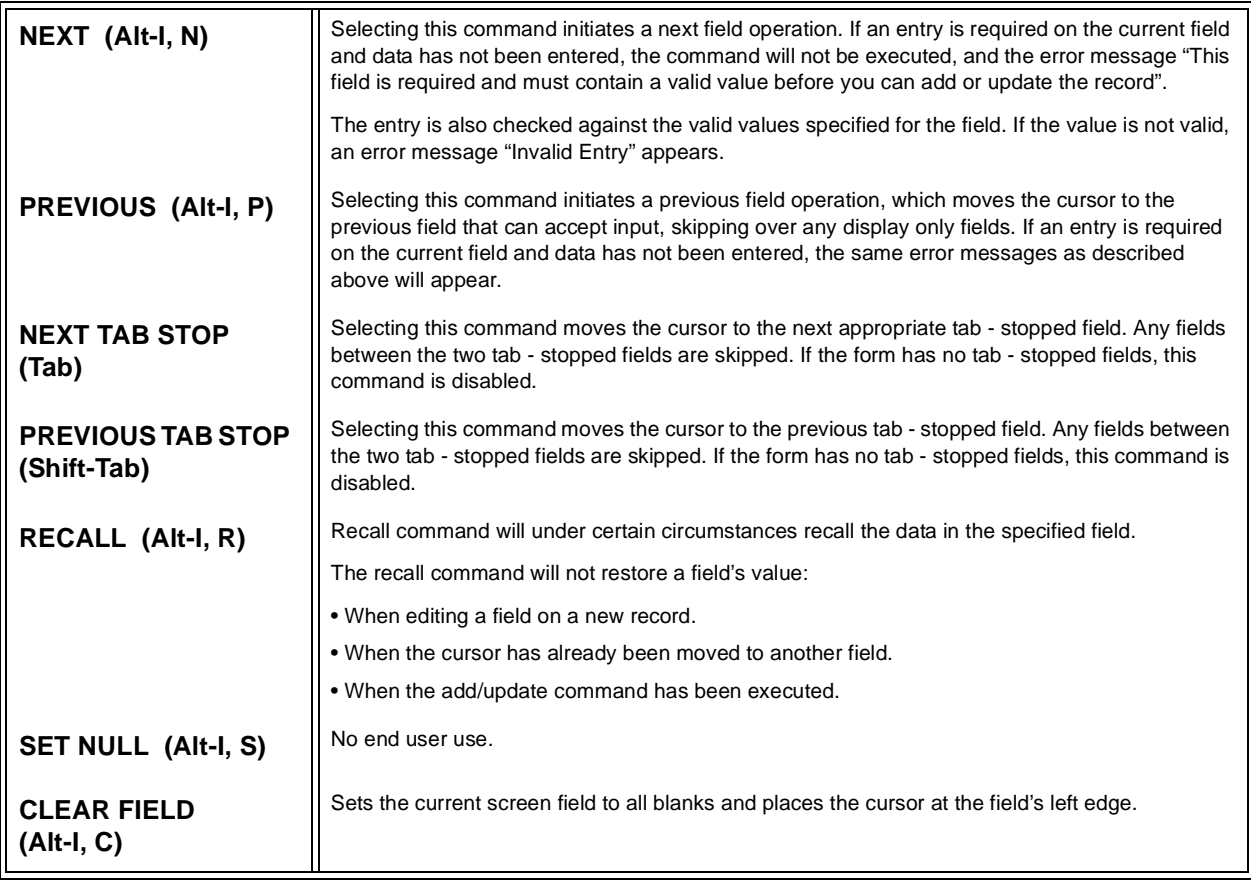

# **2.6 Help**

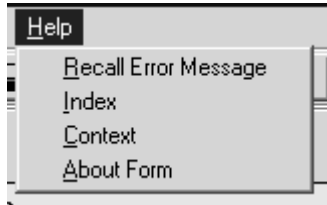

**Description** Allows you to receive help.

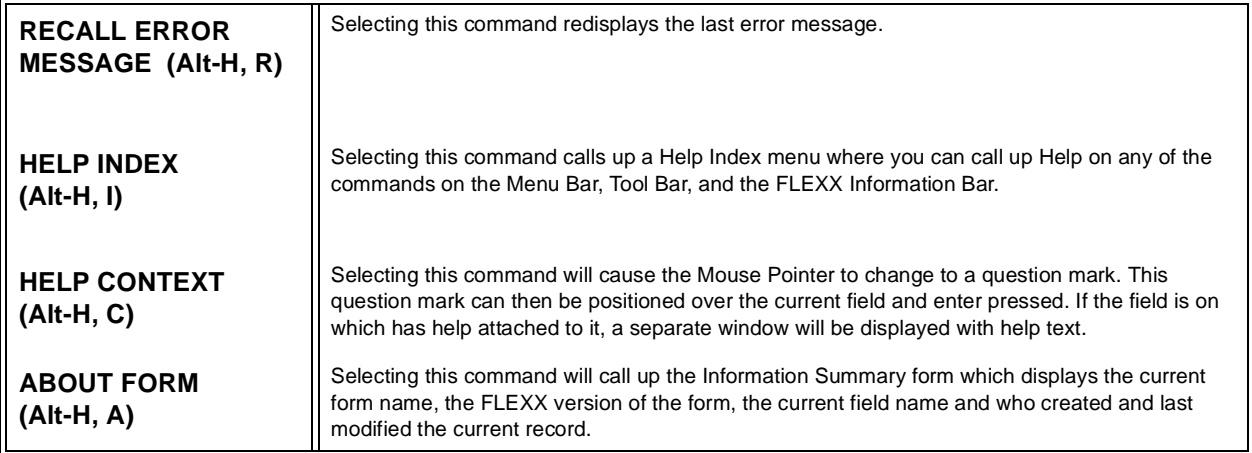

# **3.0 The FLEXX Tool Bar**

**Description** The FLEXX Tool Bar is made up of icons which represent many of the commands described in the previous section. To invoke a desired command, press the appropriate icon.

### **Dismiss Form (Previous Form)**

∆ Returns you to the previous form. *(See Sec. 2.0 Form - Dismiss for further information)*.

∆ Advances you to the next form. *(See Sec. 2.0 Form - Next for further* 

∆ Allows you to "drill down". *(See Sec. 2.0 Form - Zoom for further* 

∆ Allows you to print the active screen directly to the system printer. This is supported only with MS Windows 98 and MS Windows NT (2000).

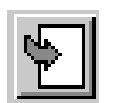

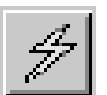

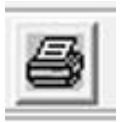

## **Find**

**Print**

**Next Form**

**Zoom**

*information).*

*information).*

∆ Allows you to search the database. *(See Sec. 2.3 Database - Find)*

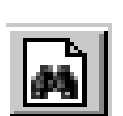

### **Clear to Find**

∆ Prepares the database so that a find can be performed. *(See Sec. 2.3 Database - Clear to Find)*

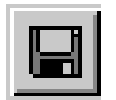

### **Add/Update**

∆ The "Save" command. *(See Sec. 2.3 Database - Add/Update)*

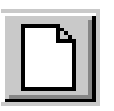

### **Clear to Add**

∆ Prepares the database to allow for entry of new data. *(See Sec. 2.3 Database - Clear to Add)*

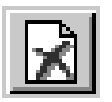

### **Delete Record**

∆ The delete command. *(See Sec. 2.3 Database - Delete)*

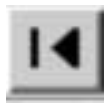

### **First Record**

∆ Makes the first record the current record. *(See Sec. 2.4 Record - First Record)*

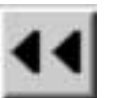

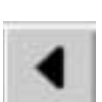

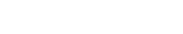

### **Previous Set**

**Previous Record**

*Record)*

∆ Similar to Previous Page command. *(See Sec. 2.4 Record - Previous Set)*

∆ Moves the cursor to the previous record. *(See Sec. 2.4 Record - Previous* 

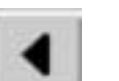

 $\blacktriangleright$ 

## **Next Record**

∆ Moves the cursor to the next record. *(See Sec. 2.4 Record - Next Record)*

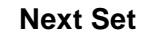

∆ Similar to a Next Page command. *(See Sec. 2.4 - Next Set)*

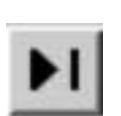

### **Last Record**

∆ Moves the cursor to the last record - i.e. like "End of Page". *(See Sec. 2.4 - Last Record)*

# **4.0 The FLEXX Information Bar**

**Description** The FLEXX Information bar displays user messages, information on records, zoom availability and form mode. Each of these is described below.

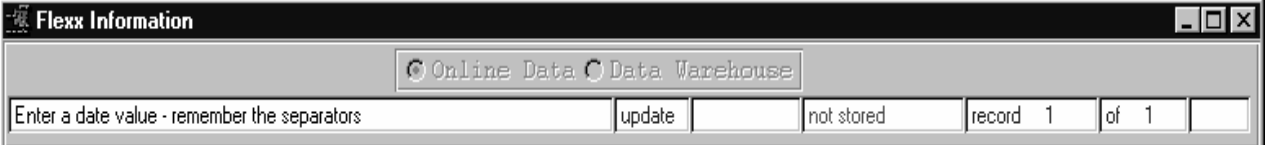

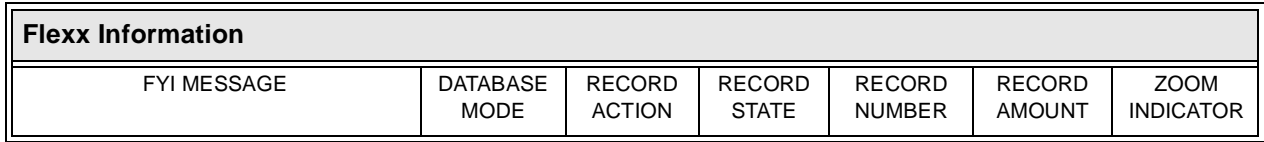

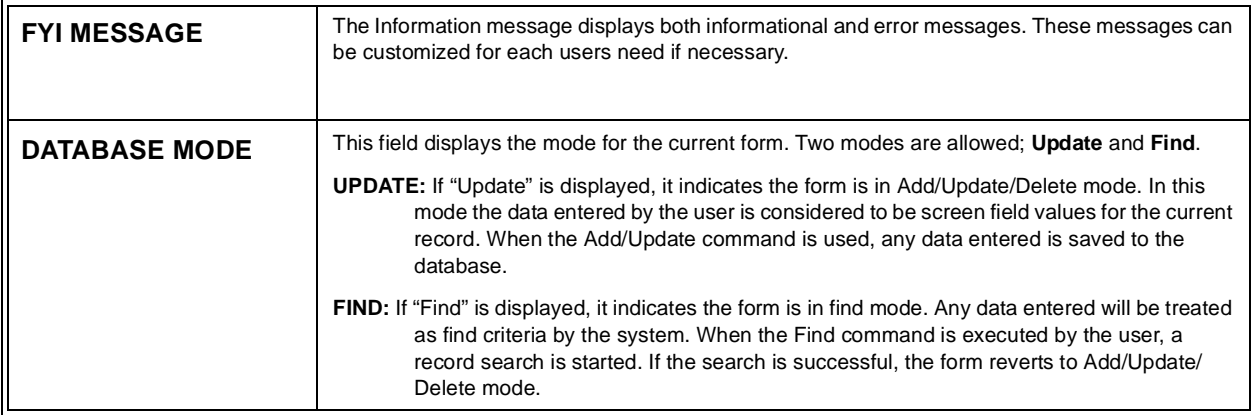

## **FLEXX**

## **4.0 The FLEXX Information Bar**

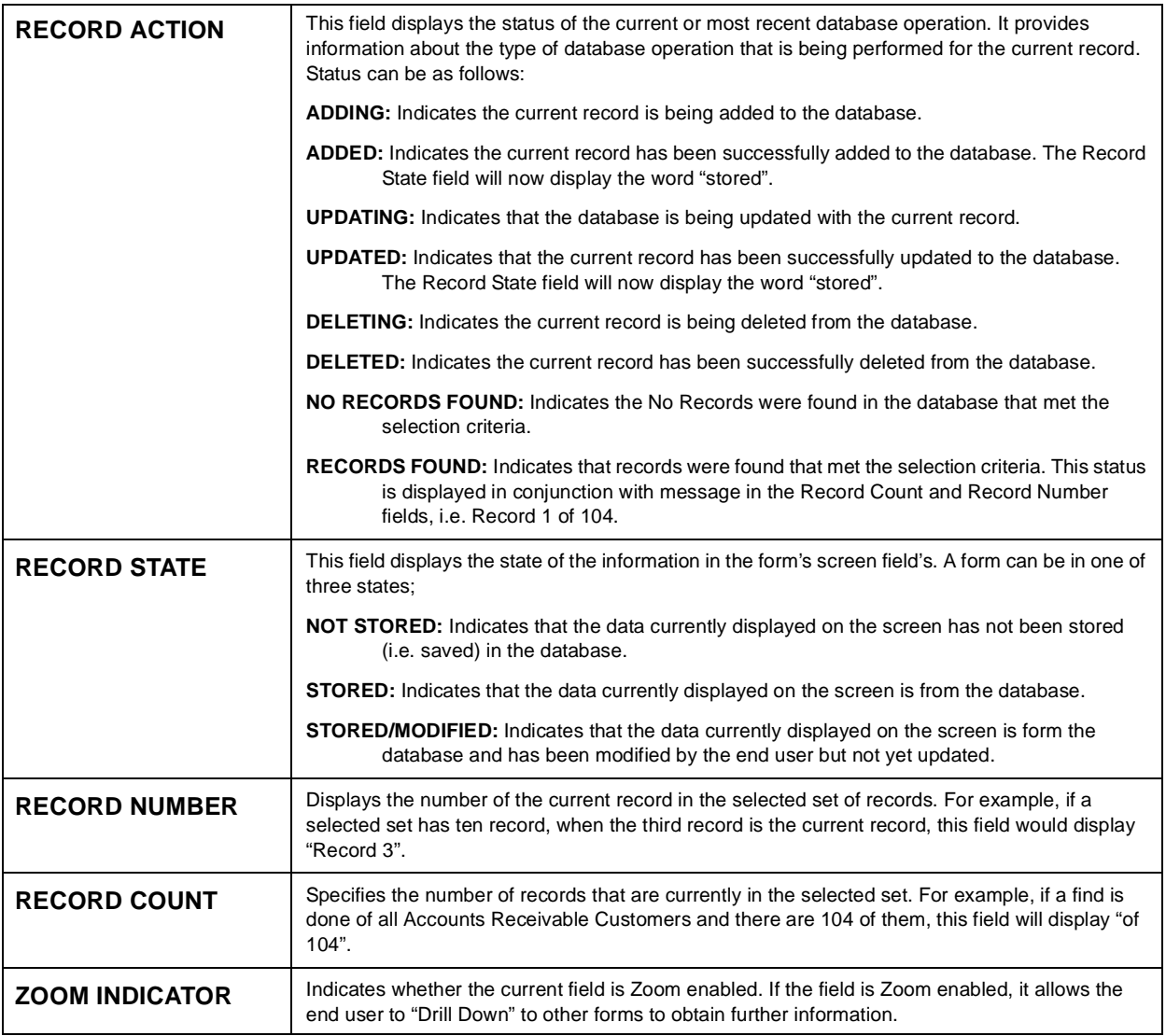

# **5.0 User Modes**

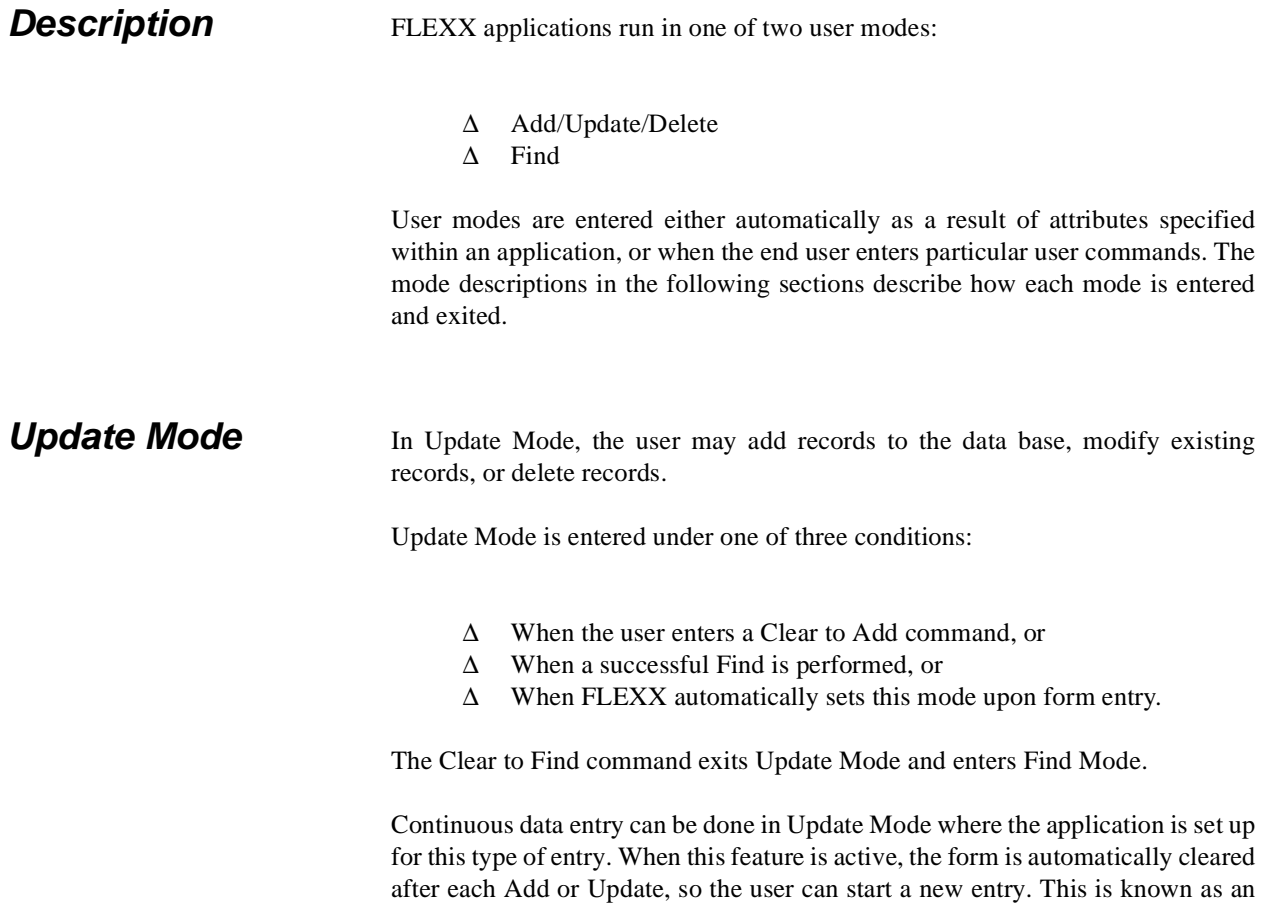

command before entering each new record.

implicit Clear to Add and it saves the user from having to press the Clear to Add

**Find Mode** When in Find Mode, the user enters information into a specific field, then gives the Find command. The data base is then searched for records that match these entries. Information entered by the user is called the Search criteria.

Find Mode is entered one of two ways:

- ∆ When the end user issues a Clear to Find command
- ∆ When FLEXX automatically sets the mode on form entry

If a user requested Find is successful, the Find Mode is automatically changed to Add/Update or Delete Mode. If the search fails because of an error or because records meeting the search criteria were not found, the system stays in Find Mode and the search criteria remains the same on the screen.

# **6.0 Finding Data With Special Values**

**Description** In addition to entering actual values when doing "Find", the end user can also make use of Special Values. There are two ways to specify a value range when using Special Values.

> ∆ Wild Cards - used to search for character based text ∆ Search Operators - used to search for non character based fields (i.e. Numeric).

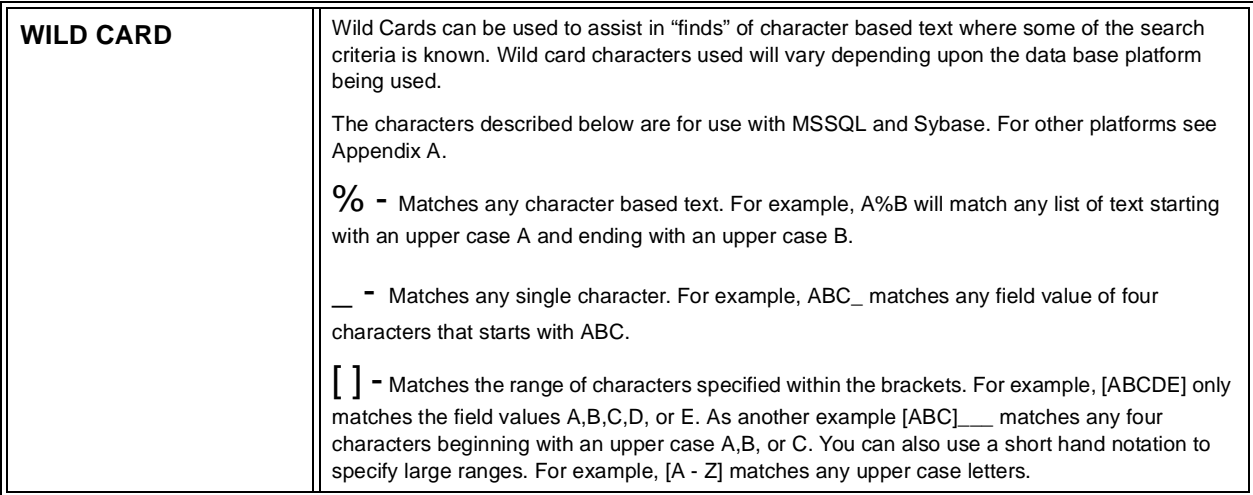

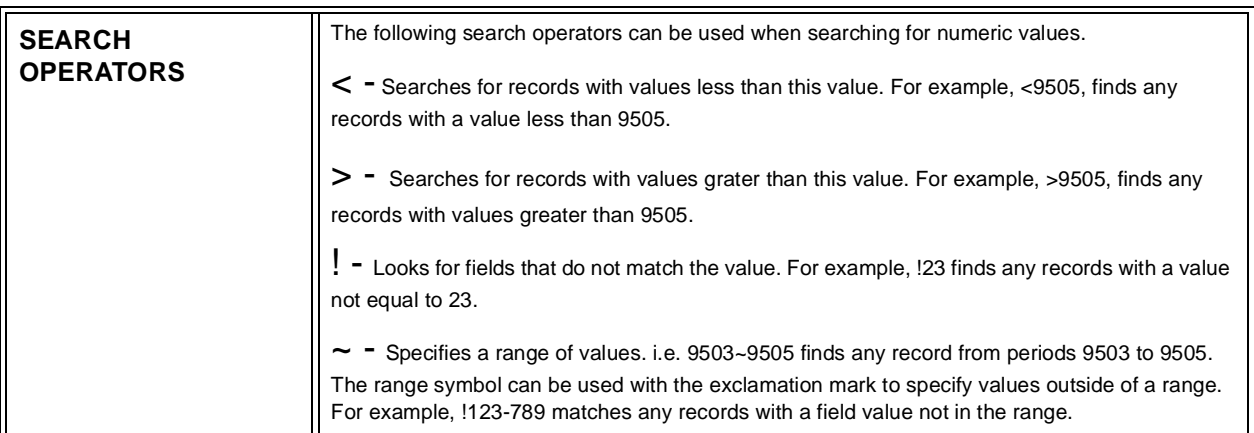

# **7.0 Appendix: A**

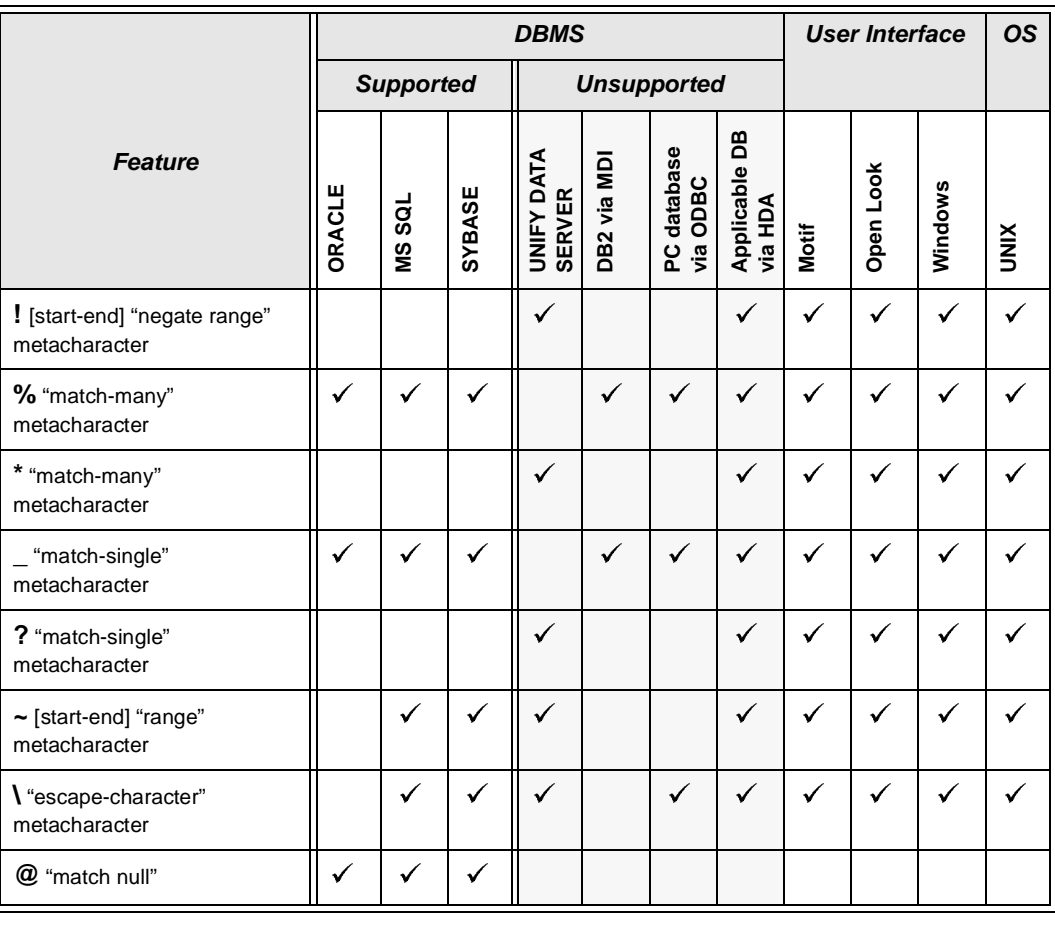